# **HP LaserJet 3055**

#### **OUTPUT OF PLUGIN MEDIALIST** @PAGE@

### **Instal·lació en Windows-XP**

Per instal·lar la impressora Hewlett-Packard LaserJet 3055 primer hauràs d'obrir l'eina de gestió d'impressores i faxos. Per això, obre el Menú d'Inicio, i selecciona l'opció **Impresoras y faxes**. Un cop oberta la finestra Impresoras y faxes, al menú de l'esquerra trobaràs l'opció **Agregar una impresora**,

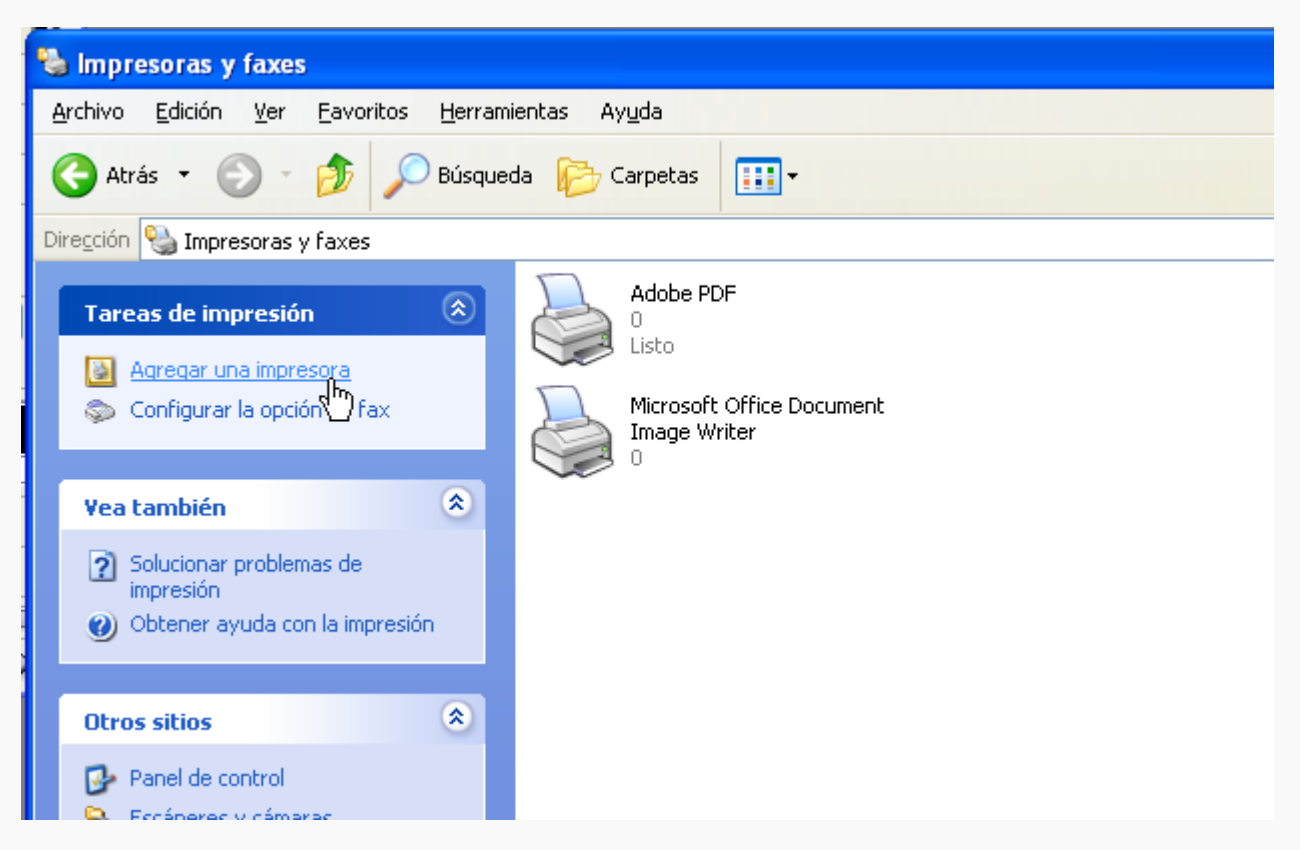

que obrirá l'Asistente para agregar impresoras. Avança fins la segona pantalla i marca l'opció **Una impresora de red o una impresora conectada a otro equipo**,

Last update: 2008/02/01 informatica:printer:install\_laserjet3055\_winxp https://sermn.uab.cat/wiki/doku.php?id=informatica:printer:install\_laserjet3055\_winxp&rev=1201889688

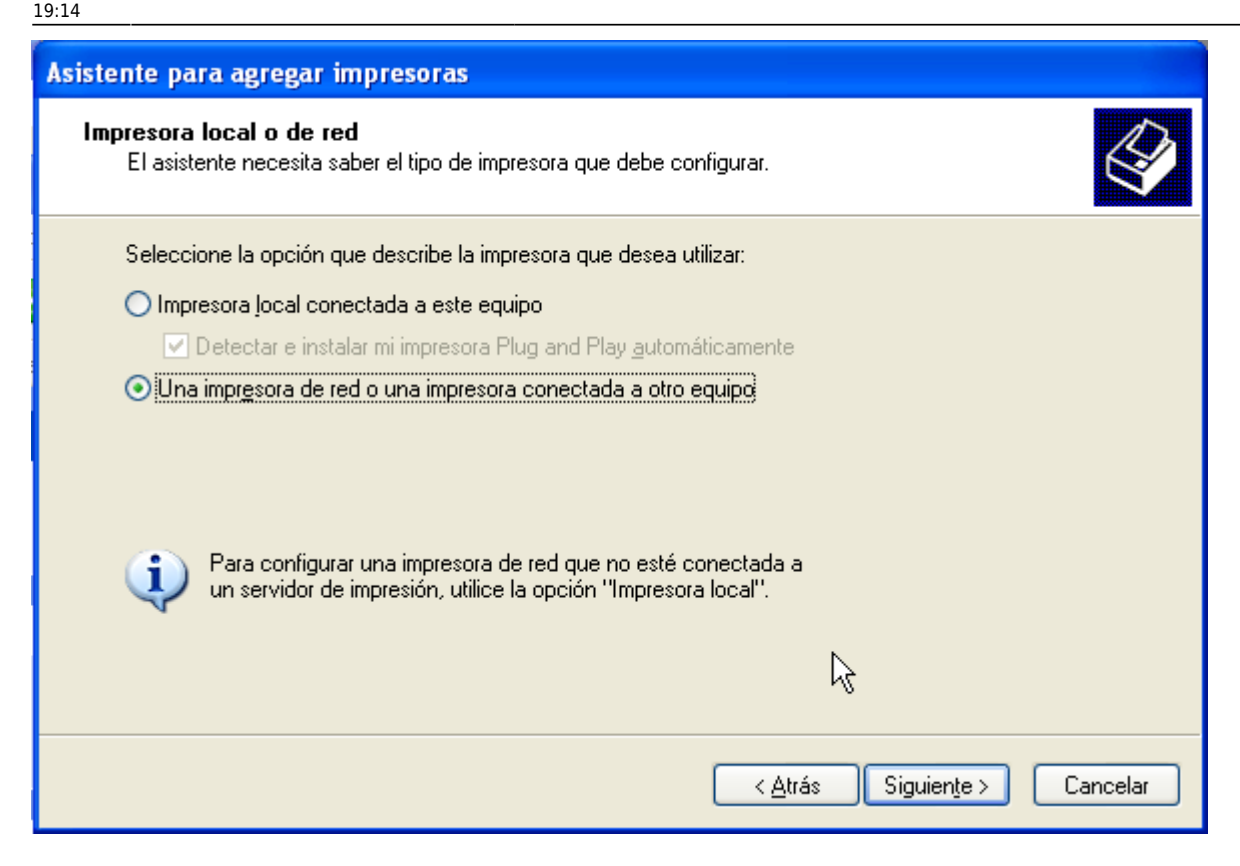

Clica sobre **[Siguiente]** per passar a la pantalla següent Especifique una impresora, on hauràs de seleccionar l'opció **Conectarse a esta impresora** i escriure el nom de la impressora (recurs compartit) a què vols accedir, en aquest cas:

#### **[\\sermn06\sermn-hp3055](#page--1-0)**

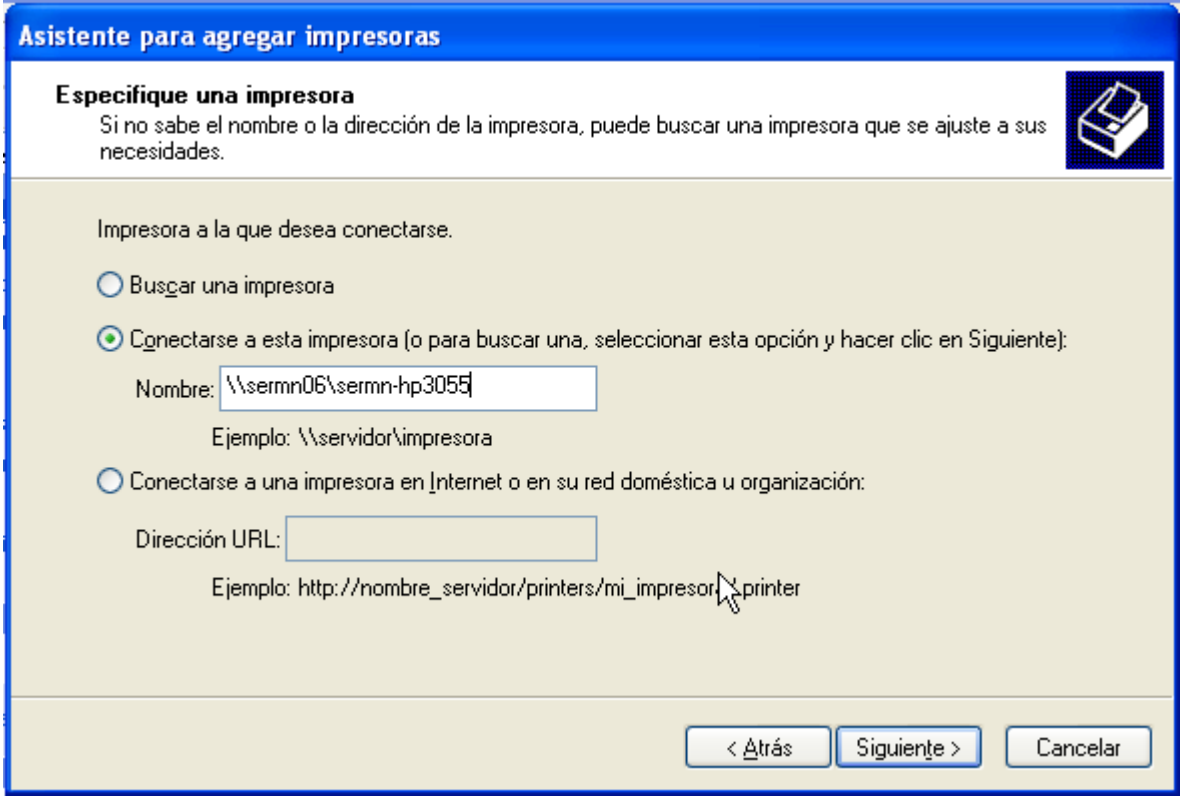

Quan passis a la pantalla següent et sortirà un avís sobre els perills de connectar-se a recursos

compartits que no siguin de confiança. Com que en aquest cas es tracta d'un recurs de confiança, respon **[Sí]** per continuar.

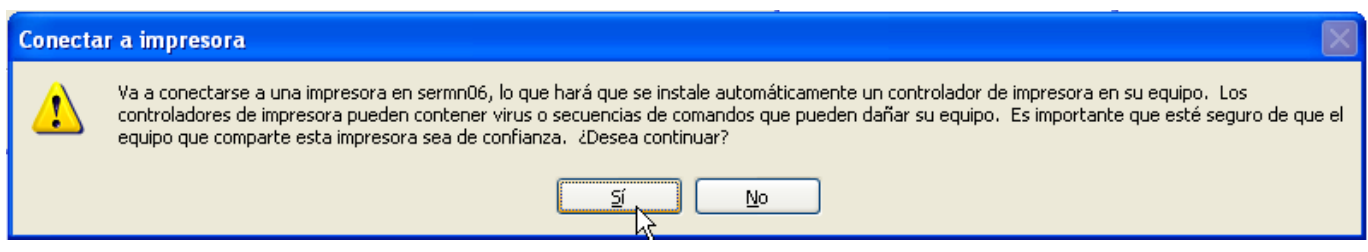

A la pantalla següent Impresora predeterminada hauràs d'indicar si vols que aquesta sigui la impressora escollida per defecte quan vagis a imprimir. Si posteriorment vols canviar l'impressora per defecte, ho podràs fer des de l'eina de gestió d'impressores i faxos.

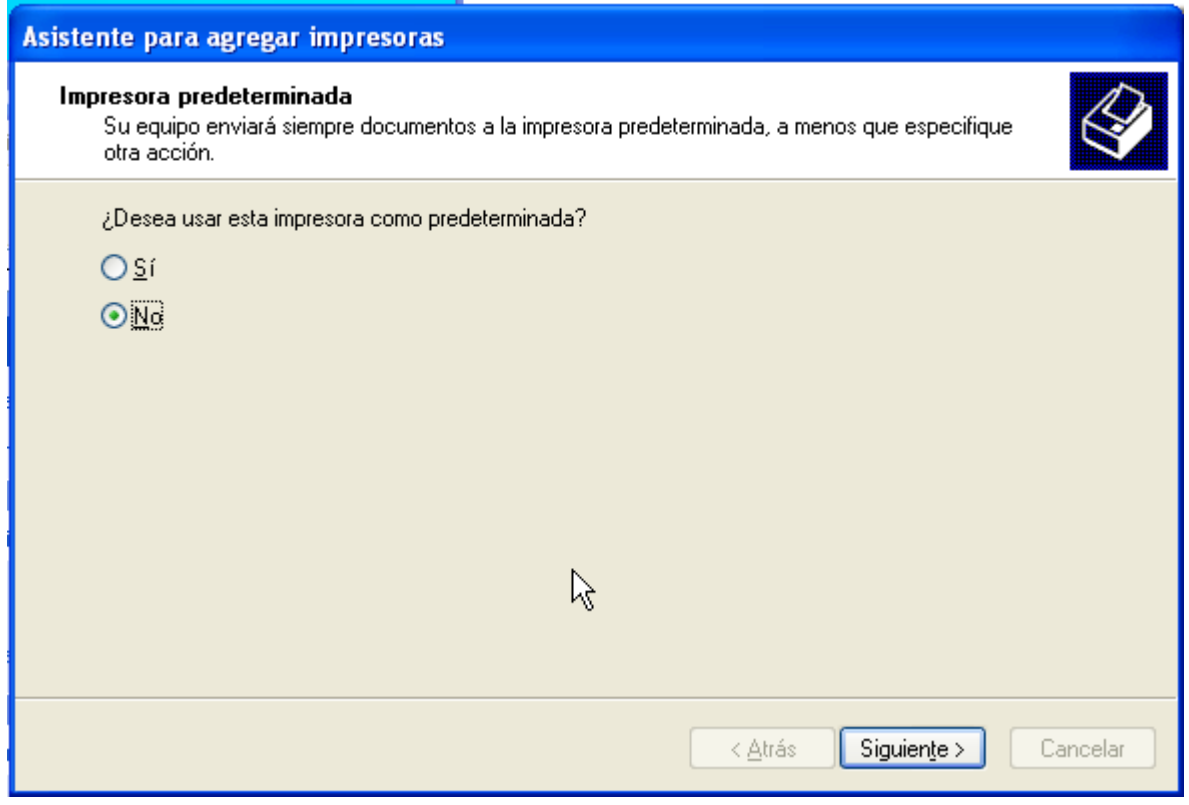

Clica sobre **[Siguiente]** per passar a la darrera pantalla de l'Asistente para agregar impresoras. Comprova la configuració que surt en pantalla. Si no és correcte, fes servir el botó **[< Atrás]** per retrocedir fins la pantalla adient i canvia el paràmetre incorrecte. Quan estiguis conformes amb la configuració indicada, prem **[Finalizar]** per sortir.

Last update: 2008/02/01 informatica:printer:install\_laserjet3055\_winxp https://sermn.uab.cat/wiki/doku.php?id=informatica:printer:install\_laserjet3055\_winxp&rev=1201889688 19:14

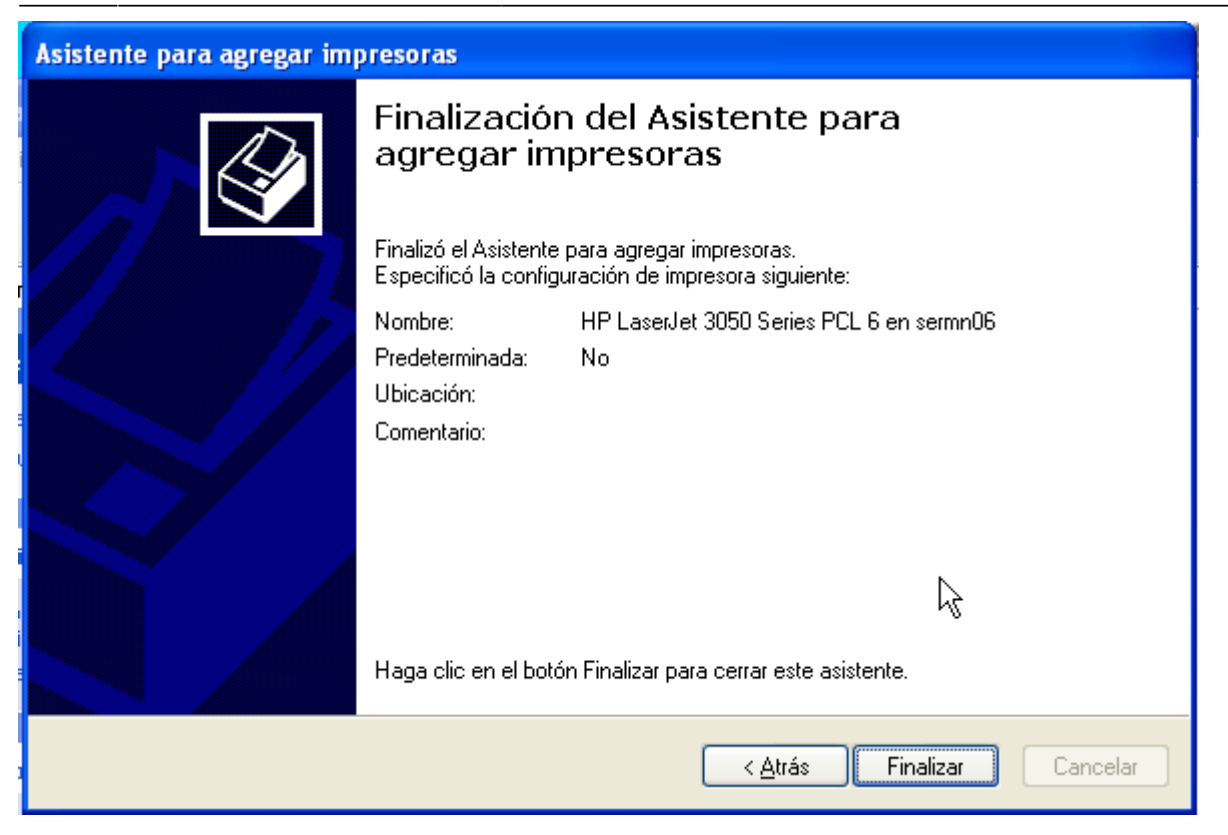

Si intentes canviar les propietats de la impressora (eina Impresoras y faxes, clicar sobre la impressora instal·lada, desplegar el menú amb el botó dret del ratolí, i seleccionar **Propiedades**)

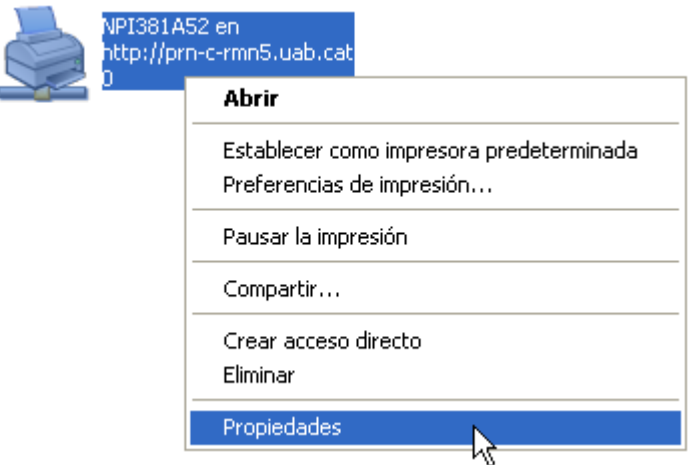

et trobaràs que no pots canviar cap paràmetre.

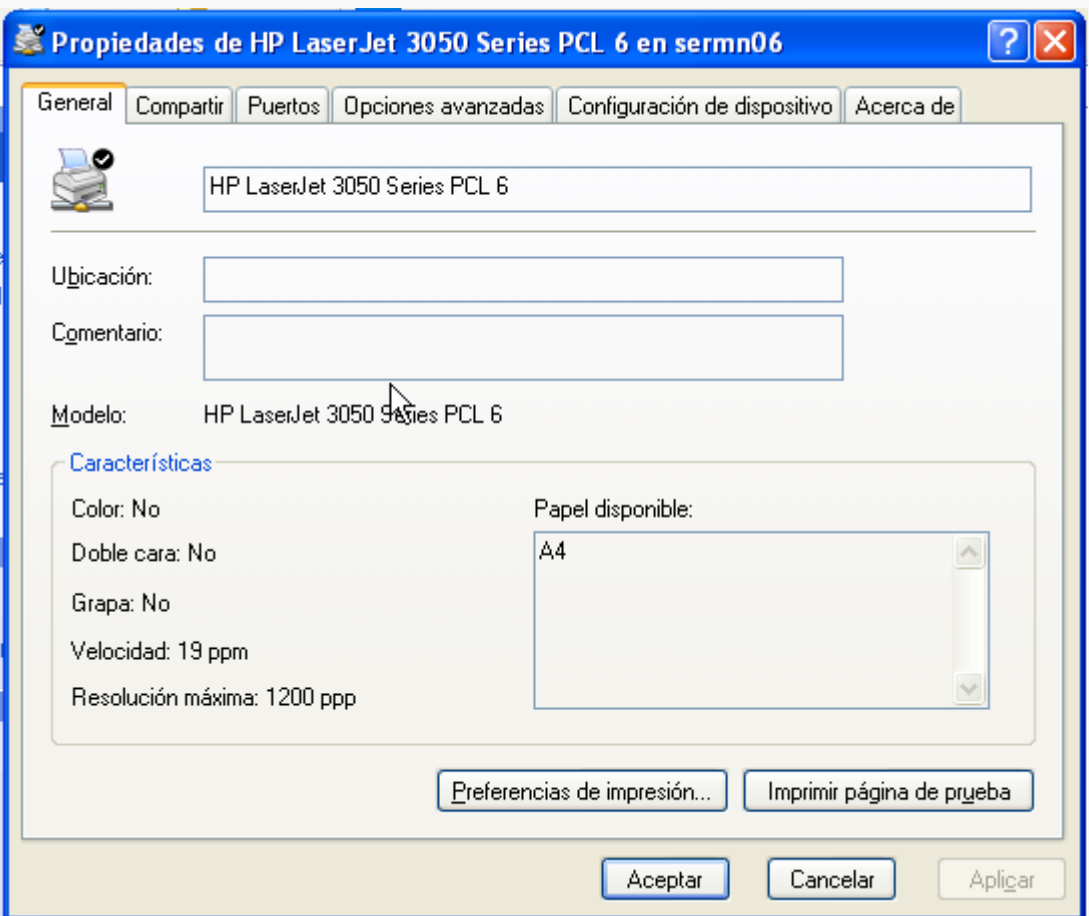

És correcte: els paràmetres d'aquesta impressora només es poden canviar des de l'equip que la comparteix, en aquest cas **\\sermn06**

## **Copyright**

2007-2008 © Miquel Cabañas [miquel.cabanas@uab.cat](mailto:miquel.cabanas@uab.cat)

El contingut al DokuWiki a <http://sermn02.uab.cat/sermn-dokuwiki/> es publica sota la llicència [Commons Attribution-NonCommercial-ShareAlike License](http://creativecommons.org/licenses/by-nc-sa/2.0/) Version 2.0.

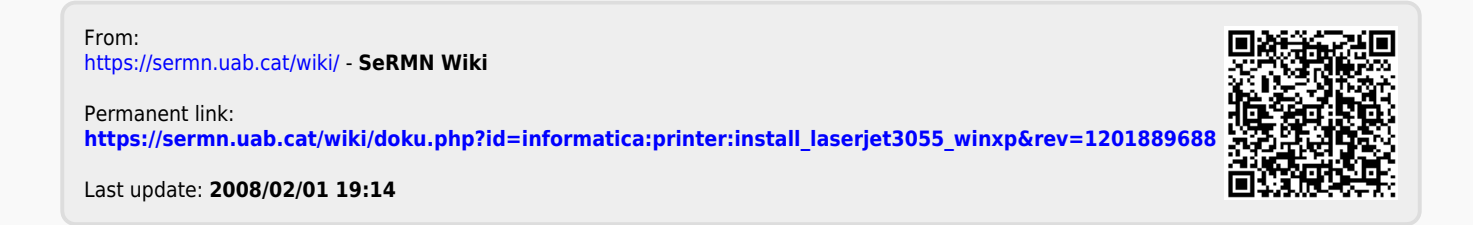